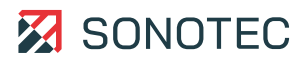

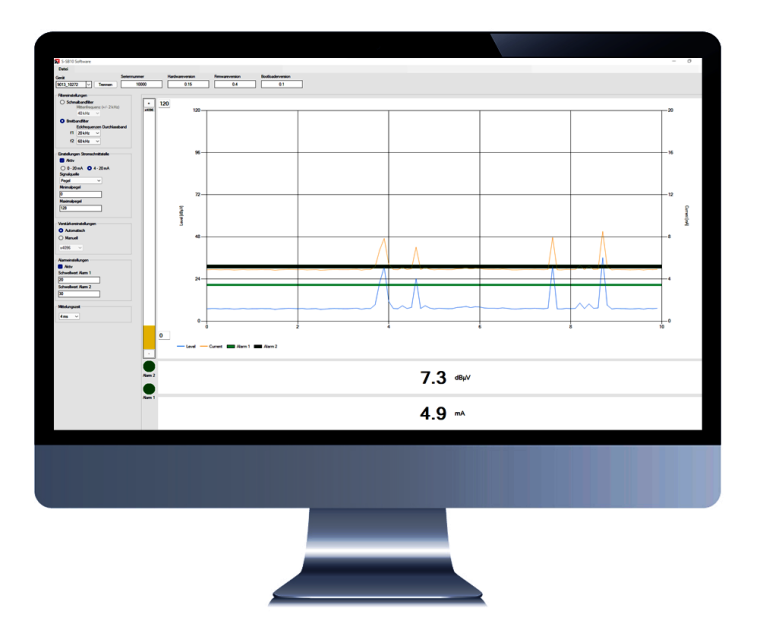

**Operating manual**

# **S-SB10 software**

Configuration of the Stationary Sensor Box S-SB10

Original Revision: 1.0 | 2024-01-04

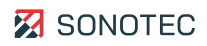

# **Contents**

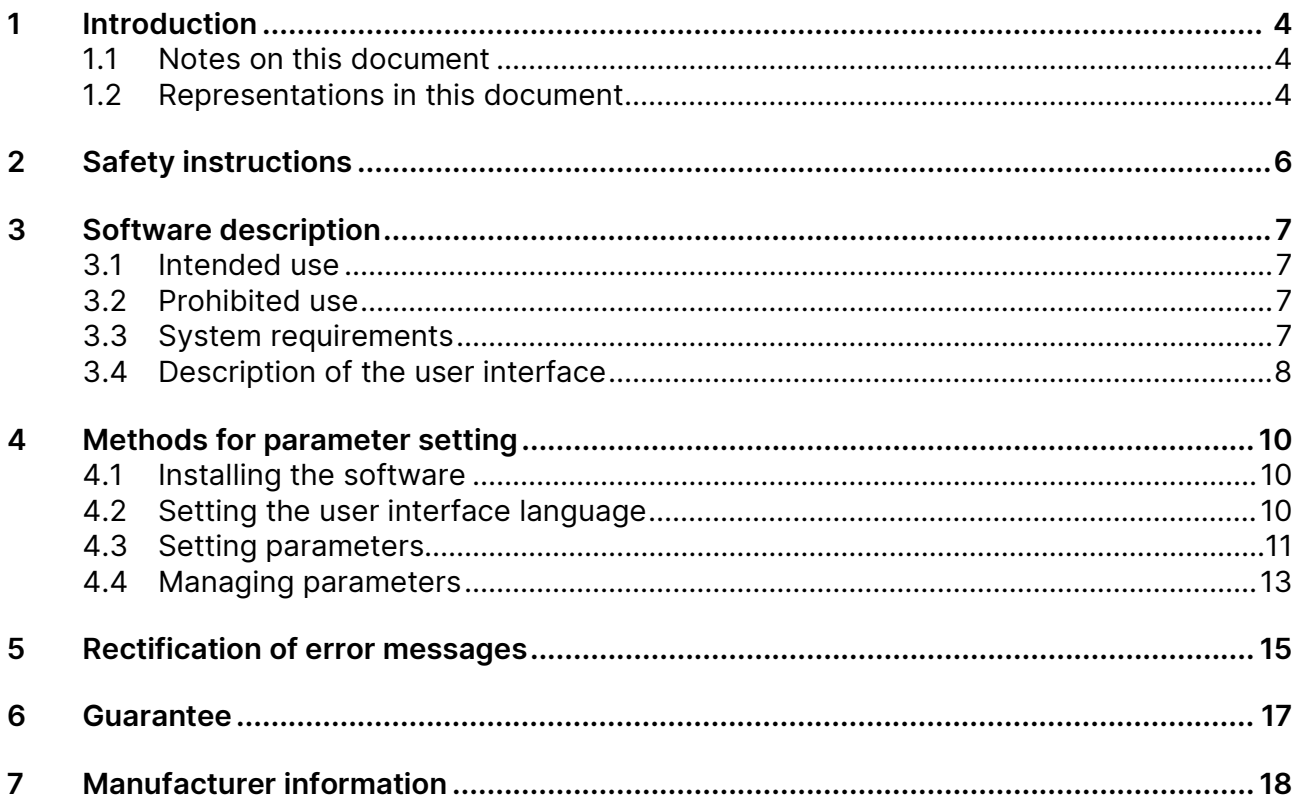

# **1 Introduction**

## <span id="page-3-0"></span>**1.1 Notes on this document**

### <span id="page-3-1"></span>**Usage**

This document constitutes an integral part of the product and contains important advice on safe operation as well as all information on intended and efficient use. Any person using the product needs to have read and understood this document.

### **Accessibility**

The staff working with this product has to have constant access to this document to prevent handling errors and guarantee trouble-free operation.

### **Version**

The current software version is 'V.1.1.1'. New software functions may be developed and published in the future.

### **Up-to-dateness**

Every effort has been made to ensure that the information contained in this document is complete and correct at the time of release. This document describes all units and functions known of at the current point of time.

## **1.2 Representations in this document**

### <span id="page-3-2"></span>**Illustrations**

Illustrations used in this document do not always contain all details or special cases. They only represent the relevant information.

### **Hints**

Hints are marked as follows:

 $\odot$  Hints describe specific information or particular features that might not be evident, even for experienced users. Neglecting a hint poses no direct safety risk. However, it can lead to workflow disruptions.

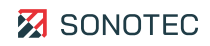

#### **General icons**

The following icons are used for visual emphasis:

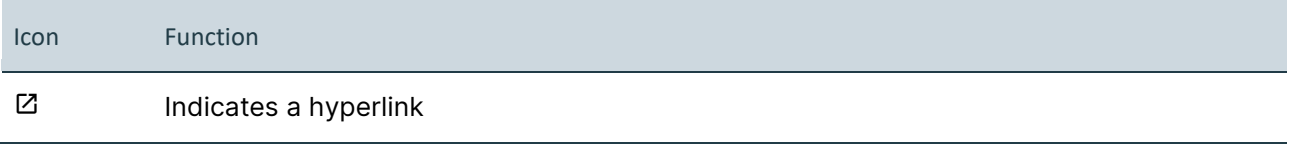

#### **Inputs and outputs**

Certain recurring representations marking possible inputs and outputs for users are used as follows:

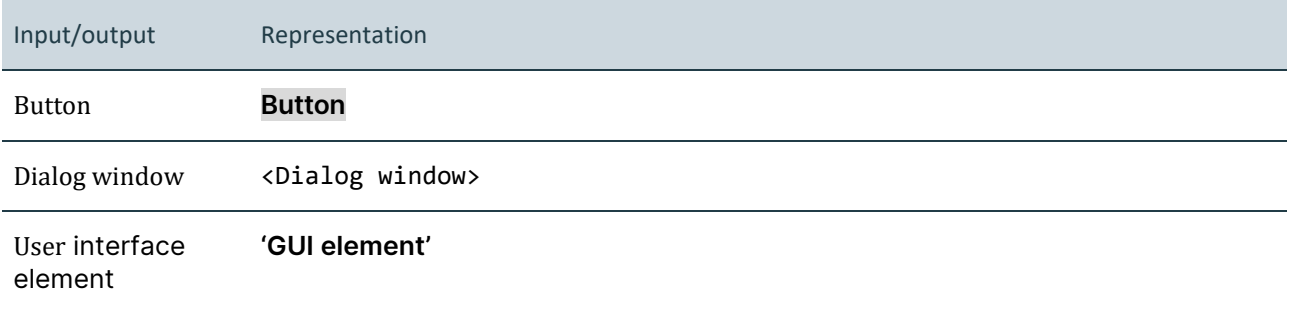

### **General fields of the user interface**

At several instances, the user interface contains recurring fields with the following general meaning:

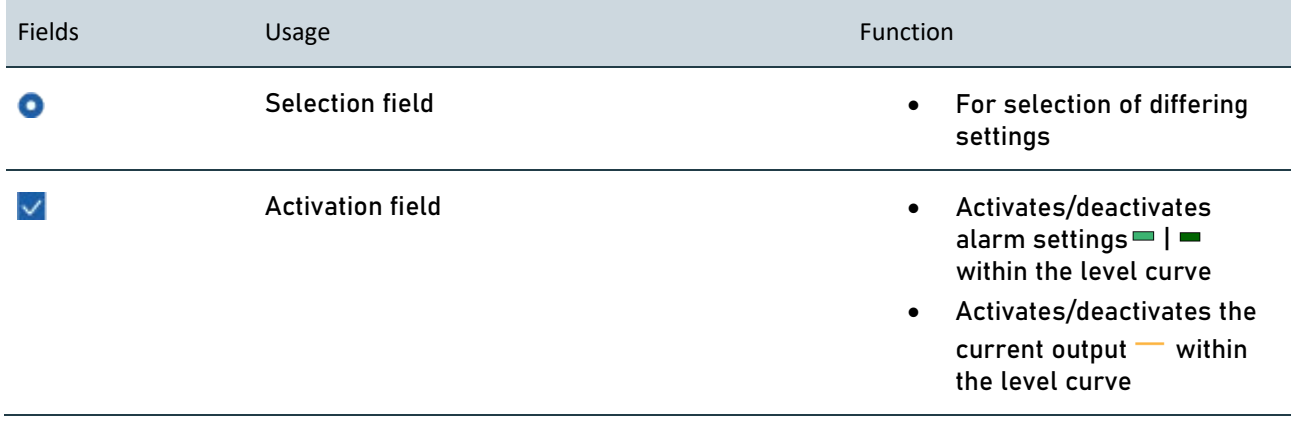

# **2 Safety instructions**

### **No alterations to the software**

<span id="page-5-0"></span>No modifications to the software must be made or commissioned to third parties. The software may not be disassembled, decrypted or decompiled in full or in part.

### **Cyber security measures**

Based on analysis of vulnerabilities according to IEC 62443-4-1 and IEC 62443-4-2, no cyber security measures are necessary for the product.

However, a cyber attack on the product and its environment can never be completely ruled out.

Thus, we strongly recommend to implement safety measures (e.g. anti-virus programs, firewalls, access restrictions) against potential cyber attacks within the product environment.

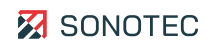

# **3 Software description**

This chapter describes use and operating elements of the S-SB10 software.

### <span id="page-6-0"></span>**3.1 Intended use**

<span id="page-6-1"></span>The S-SB10 software is a component of the Stationary Sensor Box S-SB10. The software has specifically been developed for airborne and structure-borne sound testing.

Multiple parameters for signal acquisition, processing and output may be configured via the software.

These parameters include:

- Filter (broadband / narrowband)
- Current output including signal source
- Amplification (manual / automatic)
- Averaging time
- Alarm threshold values

The software interface allows for level curve monitoring via a chart window.

### **3.2 Prohibited use**

<span id="page-6-2"></span>Any use not approved by the manufacturer (including use of the 'Stationary Sensor Box' device) is prohibited and may lead to personal injury and/or damage to property.

SONOTEC GmbH accepts no liability for damage caused by prohibited use of the device.

In particular, prohibited use includes:

• Neglect of the 'Prohibited use' chapter in the operating manual of the associated Stationary Sensor Box S-SB10

## **3.3 System requirements**

### <span id="page-6-3"></span>**Minimum requirements**

- Laptop / PC with Windows operating system
- Software
- SONOTEC driver
- Stationary Sensor Box S-SB10
- Portable USB data converter type 025
- Probes may be selected optionally

## <span id="page-7-1"></span>**3.4 Description of the user interface**

<span id="page-7-0"></span>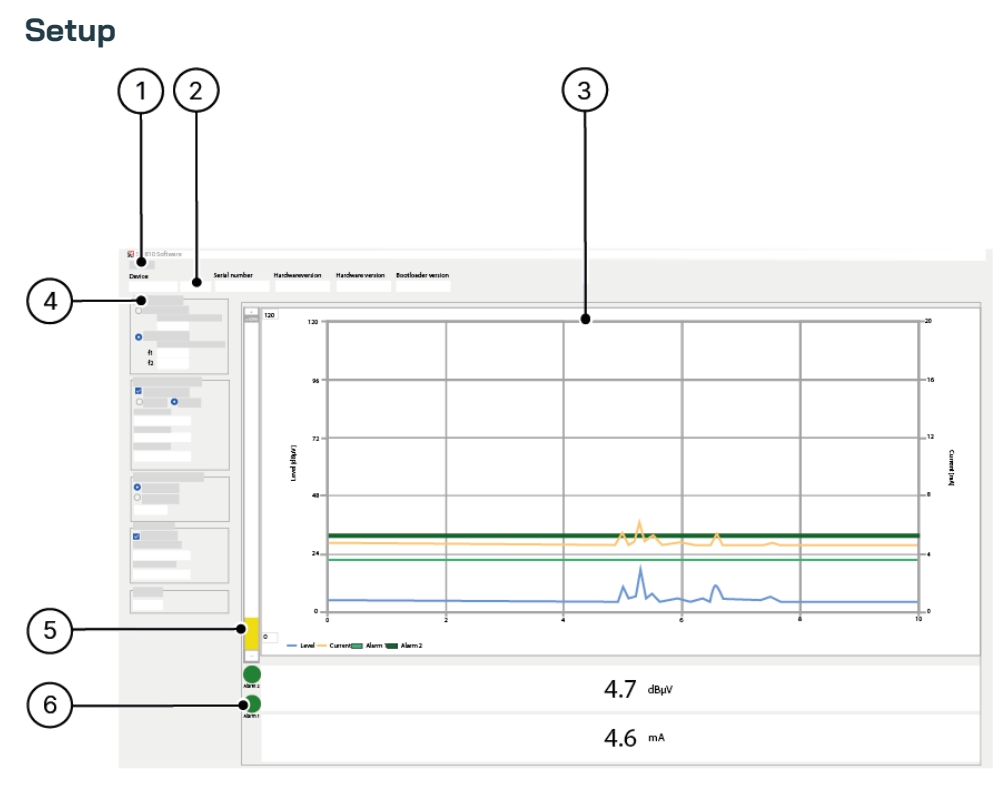

Figure 1: User interface

### **Description**

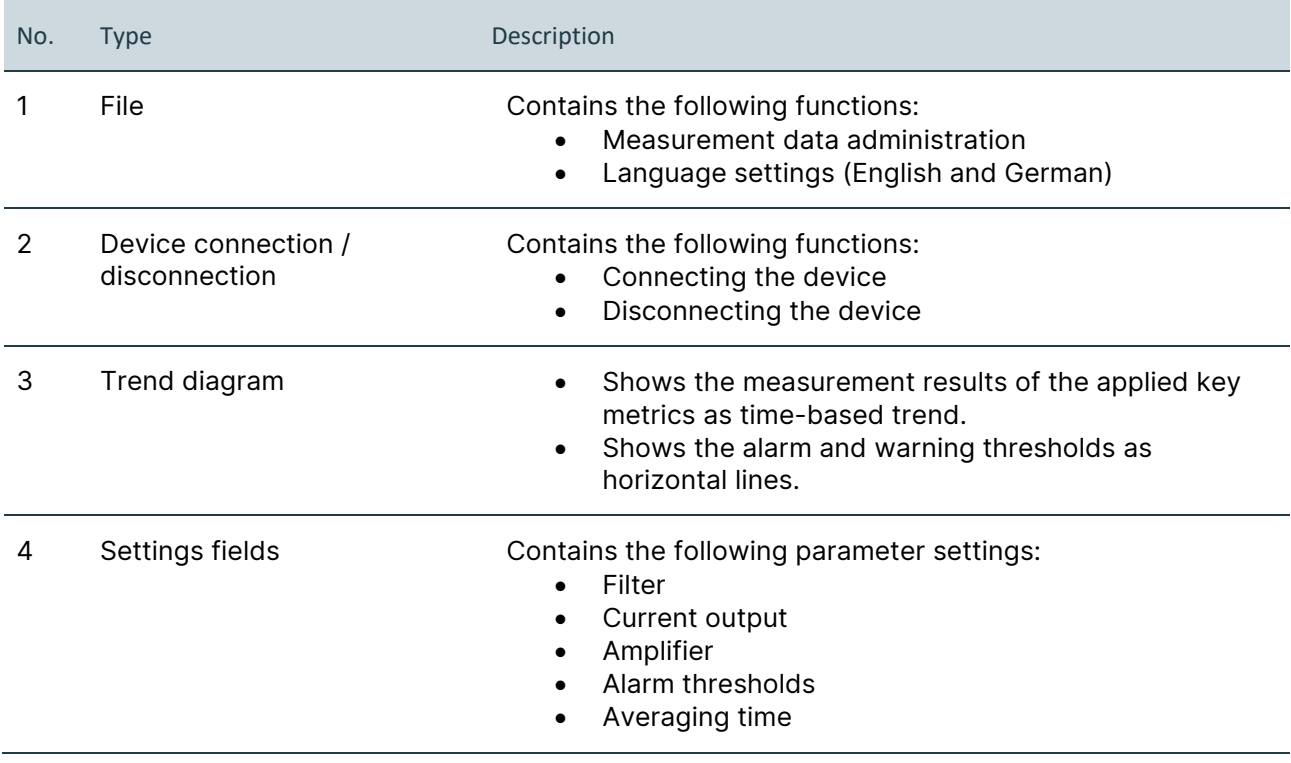

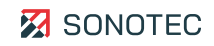

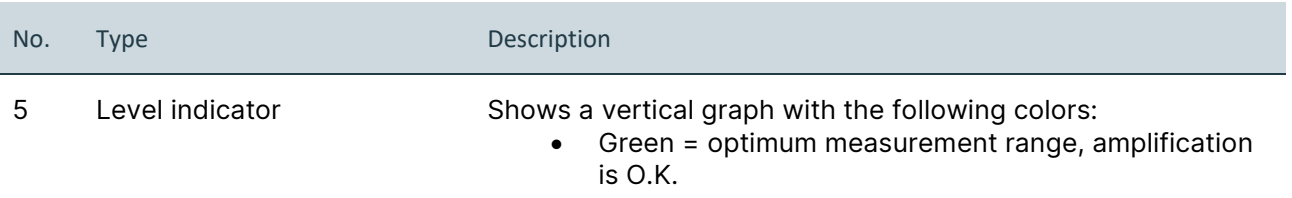

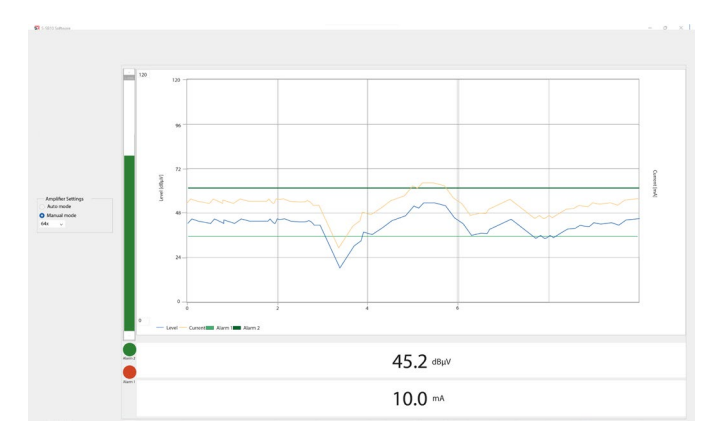

#### Figure 2: Optimum measurement range

• Yellow = signal undermodulation, amplification needs to be increased

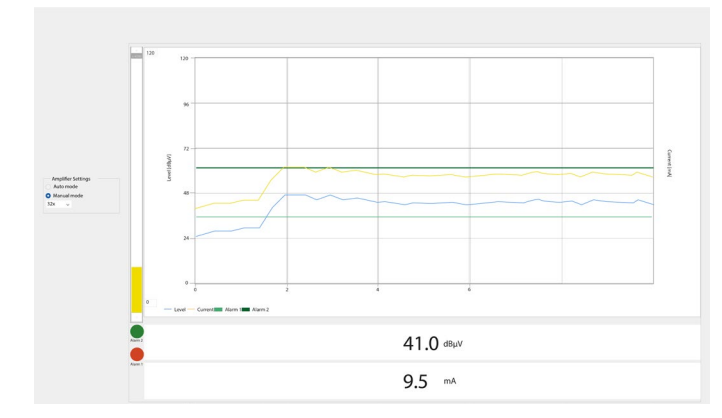

### Figure 3: Signal undermodulated

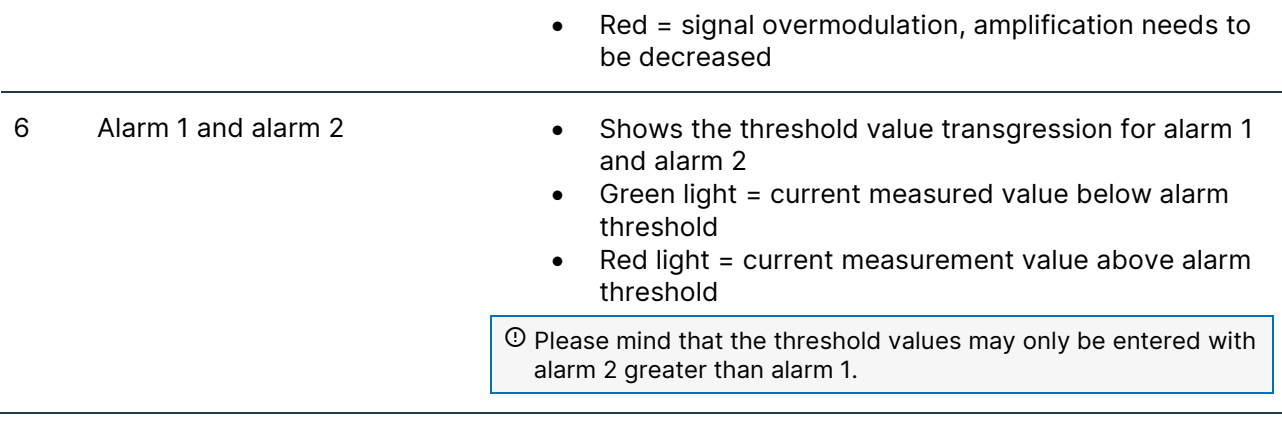

# 4 Methods for parameter setting

## **4.1 Installing the software**

<span id="page-9-1"></span><span id="page-9-0"></span>For starting the software, the 'USB Data Converter' needs to be connected to a personal computer and the 'Stationary Sensor Box S-SB10'.

 The link for downloading the 'S-SB10 software' and the SONOTEC driver will be sent by email for download from the Sonotec Cloud server [https://cloud.sonotec.de/login.](https://cloud.sonotec.de/login)

- 1. Install the SONOTEC driver.
- 2. Start the 'S-SB10 software' on the computer.

## **4.2 Setting the user interface language**

- <span id="page-9-2"></span>S-SB10 Softwar File  $\Box$  $\begin{array}{c}\n 0.15\n \end{array}$  $\boxed{9013\_10272} \quad \boxed{\vee} \quad \boxed{\text{Disconnected}}$  $\overline{\phantom{0}}$  0.4  $\overline{0.1}$ Filter Settings<br>◯ Narrowband Filte 120  $120$  $40$  kHz <sup>O</sup> Broadband filter 96 16 passband<br>f1 50 kHz  $f2 = 100 \text{ kHz}$  $\overline{12}$ 12 48  $0.20 \text{ mA}$  0 4 - 20 mA  $\overline{24}$  $\mathbf{0}$  $\mathbf{0}$ - Level Current **EXADER Alarm 1 | EXADER Alarm 2**
- 1. Click the '**File'** window element.

Figure 4: 'File' window element

- 2. Select the **Software settings** button.
	- → The window offers the language options <German> and <English>.

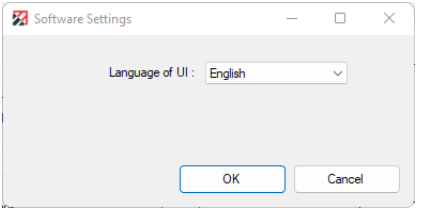

Figure 5: Selection window for Language of UI

- 3. Click the **OK** button.
- 4. The software needs to be restarted.
	- $\rightarrow$  The user interface is set to the selected language.

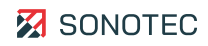

For additional information, please refer to the 'Stationary Sensor Box S-SB10' user documentation.

### **4.3 Setting parameters**

Depending on the work order, differing settings may be required or useful for optimized recording of measurement values and analysis and evaluation of measurement data.

### <span id="page-10-0"></span>**Setup**

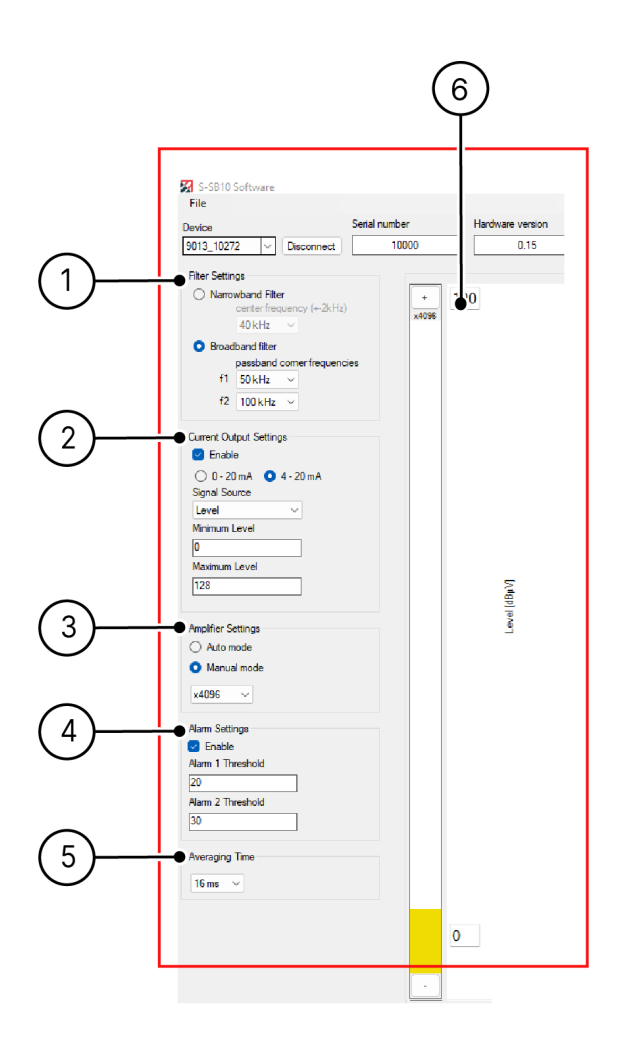

Figure 6: Parameter settings

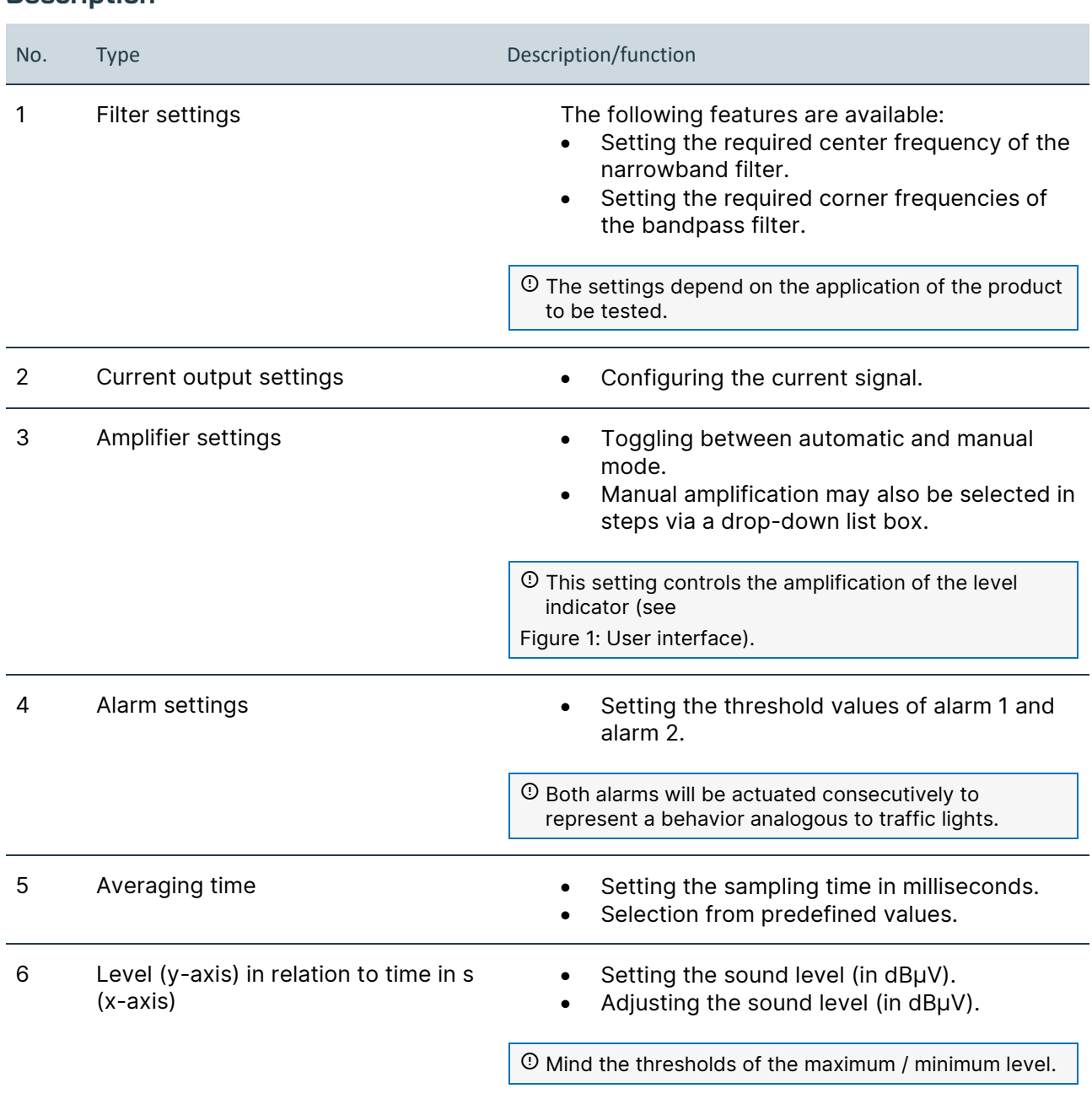

### **Description**

### **4.4 Managing parameters**

For measurement data management, several options exist.

#### <span id="page-12-0"></span>**'Load parameters from file' function**

- 1. Click the '**File'** element.
- 2. Select the **Load parameters from file** option.
	- $\rightarrow$  Saved files may be opened in XML format.

| Load Sensor Profile                                                  |                                       |                  |                                                        | ×                                      |
|----------------------------------------------------------------------|---------------------------------------|------------------|--------------------------------------------------------|----------------------------------------|
| This PC > Dokumente<br>目、<br>$\rightarrow$<br>∧<br>$\sim$            |                                       |                  | Dokumente durchsuchen<br>$\Omega$<br>C<br>$\checkmark$ |                                        |
| Organisieren <del>v</del><br><b>Neuer Ordner</b><br>$\equiv$ $\star$ |                                       |                  |                                                        | ø<br>m                                 |
| This PC<br>$\checkmark$                                              | $\widehat{\phantom{a}}$<br>Name       | Änderungsdatum   | Typ                                                    | Größe                                  |
| <b>N</b> Bilder                                                      | Adobe                                 | 31.08.2023 14:42 | Dateiordner                                            |                                        |
| Desktop                                                              | Benutzerdefinierte Office-Vorlagen    | 05.09.2023 09:59 | Dateiordner                                            |                                        |
| Dokumente                                                            | Keys                                  | 15.09.2023 10:16 | Dateiordner                                            |                                        |
|                                                                      | Outlook-Dateien                       | 28.08.2023 18:41 | Dateiordner                                            |                                        |
| Downloads<br>$\rightarrow$                                           | Zoom                                  | 26.09.2023 15:03 | Dateiordner                                            |                                        |
| <b><i>A</i></b> Musik<br>$\mathcal{L}$                               | Parameter_Messversuch1.xml<br>B.      | 30.11.2023 09:07 | XML-Quelldatei                                         | 1 KB                                   |
| Videos<br>$\mathcal{P}$<br>Lokaler Datenträger (C:)<br>$\rightarrow$ |                                       |                  |                                                        |                                        |
| - Lokaler Datenträger (D:)<br>$\rightarrow$                          |                                       |                  |                                                        |                                        |
| $=$ Public (P:)                                                      |                                       |                  |                                                        |                                        |
| Shares (S:)                                                          |                                       |                  |                                                        |                                        |
| Transfer (T:)                                                        |                                       |                  |                                                        |                                        |
|                                                                      | file name: Parameter_Messversuch1.xml |                  | $\checkmark$                                           | Sensor Profile (*.xml)<br>$\checkmark$ |
|                                                                      |                                       |                  |                                                        | Open<br>Cancel                         |

Figure 7: Load parameters from file

#### **'Save parameters to file' function**

- 1. Click the '**File'** element.
- 2. Select the **Save parameters to file** option.

 $\rightarrow$  Settings will be saved on the computer and put out as XML file.

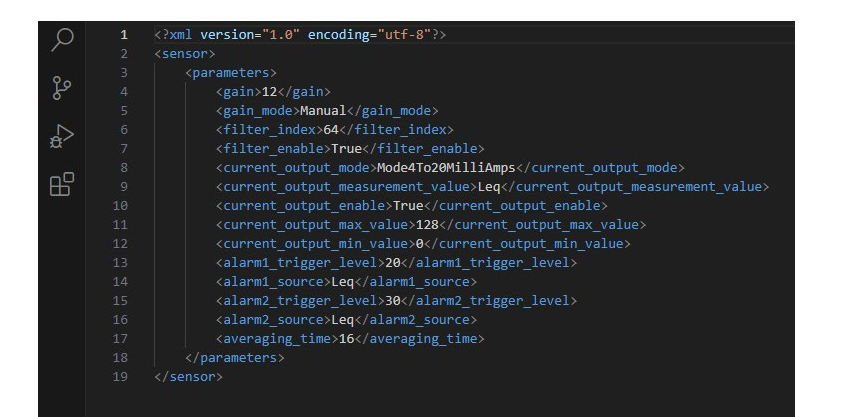

Figure 8: XML file output

### **'Read parameters from sensor' function**

- 1. Click the '**File'** element.
- 2. Select the **Read parameters from sensor** option.
	- $\rightarrow$  Parameter settings will be loaded from the 'Stationary Sensor Box S-SB10'.
	- $\rightarrow$  The parameters will be shown in the software and may be adjusted.

### **'Write parameters to sensor permanently' function**

- 1. Click the '**File'** button.
- 2. Select the **Write parameter to sensor permanently** option.
	- $\rightarrow$  All parameter settings will be used and stored permanently in the 'Stationary sensor box S-SB10'.

 Modified parameters may be lost on the user interface if the supply voltage is turned off before permanent writing of data to the sensor.

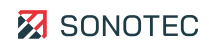

# **5 Rectification of error messages**

<span id="page-14-0"></span>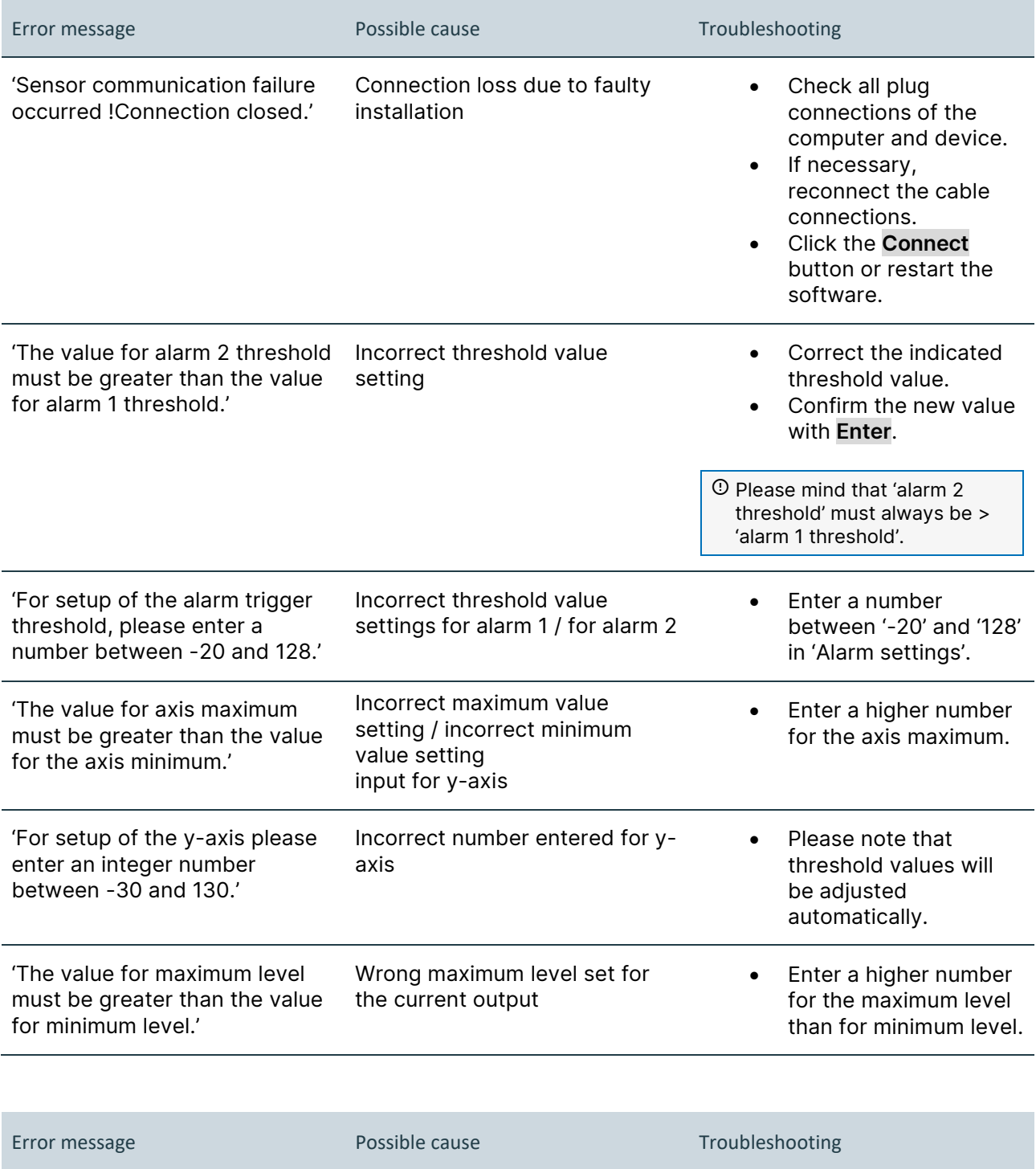

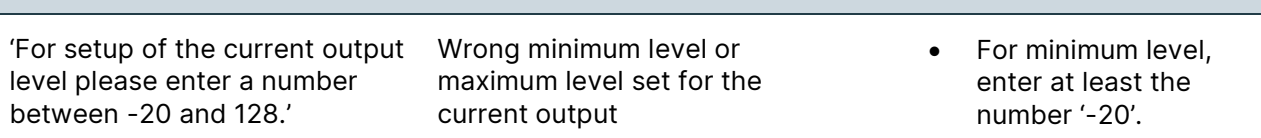

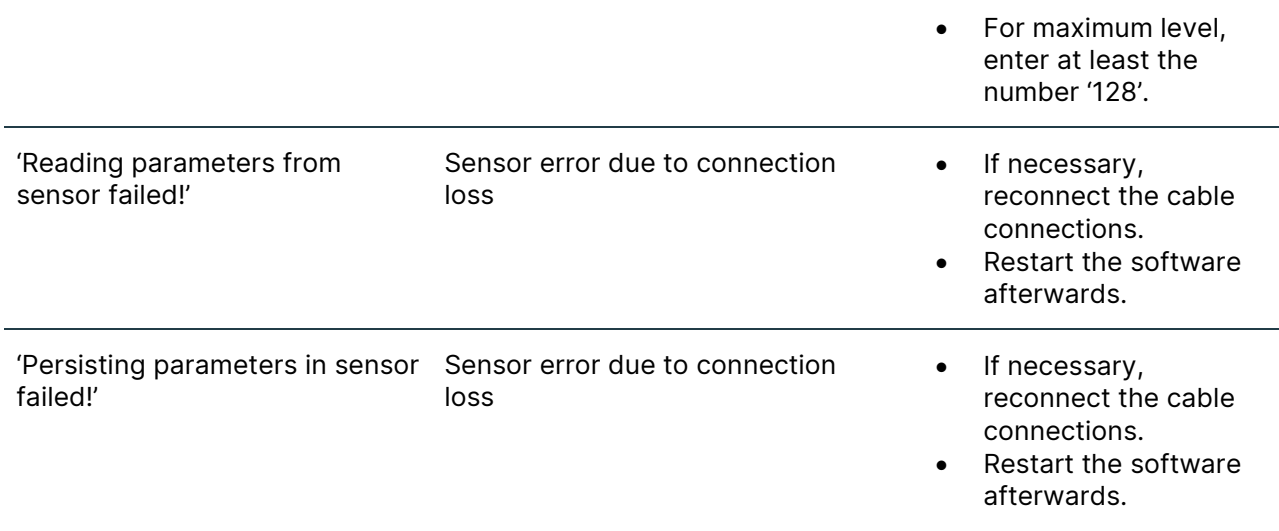

If the error cannot be rectified by the actions described above, please contact our Service staff.

In case of requests, please keep the following information at hand:

- Model ID and serial number of the device and the sensor system (see product labeling)
- Version of the S-SB10 software
- Email with Cloud login information

The following information may also be helpful:

- Date of purchase and name of dealer
- Applications in use when the error occurred

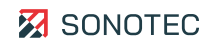

# **6 Guarantee**

### **Condition at delivery**

<span id="page-16-0"></span>The software has been thoroughly tested at the manufacturer's site and is a state-of-the-art product that adheres to all applicable safety regulations at the time of delivery.

### **Warranty**

SONOTEC GmbH will eliminate all software deficiencies that result from software bugs free of charge. For this, files will be provided to update or replace the software.

### **Exceptions**

Defects resulting from prohibited use of the software are exempt from warranty.

### **Responsibility of the user/operator**

Users/operators must ensure that the product is properly installed and set up and used safely.

### **Operating errors**

Operating errors may never be completely ruled out by the manufacturer. SONOTEC GmbH is in no way liable for any direct or indirect damage caused by operating errors (e.g. damage on software and/or hardware, damage by downtime, damage by malfunction as well as damage or loss of measurement and test data).

### **Quality of captured data**

The determination of valid test results, their interpretation and the actions derived therefrom are exclusively subject to the personal responsibility of the users. SONOTEC GmbH does not guarantee the correctness of determined test values and/or test results. SONOTEC GmbH does not assume liability for any faults or damages that might occur due to further use of determined test and measurement values.

# **7 Manufacturer information**

## **Copyright**

<span id="page-17-0"></span>© SONOTEC GmbH All rights reserved.

All contents of this document are property of SONOTEC GmbH and are protected by copyright. Duplication, modification and/or distribution in any form, particularly for reprint, for photographic, mechanical or electronic reproduction or in the form of saving in data processing systems or data networks is forbidden without written approval by SONOTEC GmbH.

### **Certification and registration**

- Quality management according to ISO 9001:2015 (license registration number: 091006014)
- Registration according to Electrical and Electronic Equipment Act (ElektroG) at "stiftung ear": WEEE Reg. No. DE 22125904

### **Contact Us**

### **Manufacturer**

SONOTEC GmbH Nauendorfer Str. 2 06112 Halle (Saale) Germany

Phone: +49 345 13317-0 mySONAPHONE@sonotec.de [www.sonotec.de](http://www.sonotec.de/) 

### **USA**

SONOTEC US Inc. 10 Newton Pl., Ste. 100 Hauppauge, NY 11788 USA

Phone: +1 631 4154758 sales@sonotecusa.com [www.sonotecusa.com](http://www.sonotecusa.com/)

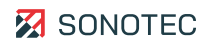